## Using Promotional Codes to Redeem Credential Tests

*Congratulations on completing your training on basic financial aid concepts! Please follow the steps below to access your NASFAA credential tests.*

- 1. Log into [www.nasfaa.org](http://www.nasfaa.org/) using your myNASFAA account information.
- 2. Visit the following page to purchase your test(s): http://www.nasfaa.org/Testing Center
- 3. Add only the test(s) for which you completed training to your shopping cart by selecting **Order Now** and then **Add to Cart**. Use this link to continue adding any additional tests to your cart: [credential exams](https://www.nasfaa.org/Testing_Center)
- 4. Review the items in your cart. If you need to change/remove any test(s) added, select the "X" next to the specific test in order to remove it.
- 5. After reviewing the test(s) in your cart, Enter the Promotional Code by your instructor in the box below and select **Apply**.
- 6. Your subtotal and order total should be discounted by 50%. Select **Checkout**.
- 7. Review the information on the next screen, enter your credit card information and then select **Complete Order**.
- 8. [You will now receive a](http://credential.nasfaa.org/) credential exam order confirmation via email.
- 9. [After](http://credential.nasfaa.org/) [you have purchased yo](http://credential.nasfaa.org/)ur test(s) go to the NASFAA Testing Center at http://credential.nasfaa.org.
- 10.Log in using your myNASFAA account information. (See step one above).
- 11. When you enter the Testing Center, you will see the Assessments available to you, including a Platform Tutorial. The tutorial will go over some of the key features of the testing center.
- 12. To begin the test(s), click the Write Assessment button next to the name of the test. Tests must be completed within 40 calendar days from the date of purchase. Your testing window dates will be displayed below the name of your test.

Please let us know if you have any questions or concerns [credential@nasfaa.org.](mailto:credential@nasfaa.org)

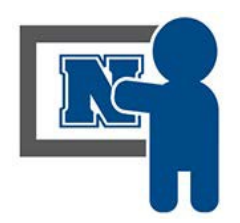